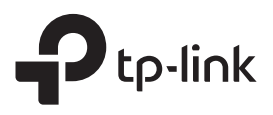

## かんたん設定ガイド

無線LAN中継器

設定方法を動画で確認  $\blacktriangleright$ 

QRコードをスキャンするか、 以下URLから設定する機種の型番を選択してください。 https://www.tp-link.com/jp/support/setup-video/#range-extenders

\*実際の製品はイメージと異なる場合があります。

### 設定  $\mathcal P$

### Tetherアプリで設定

1. QRコードをスキャンするか、 Apple App StoreかGoogle PlayからTetherアプリを ダウンロードします。

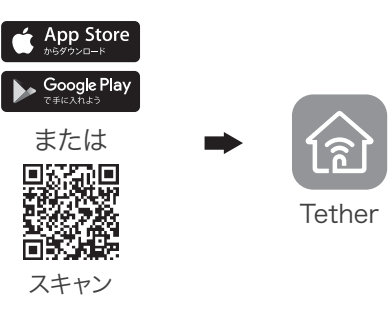

2. TetherアプリをダウンロードしTP-Link IDでログインをします。IDをお持ちでない場合 は新規登録(サインアップ)をしてください。 注: アクティベーションメールが受信できない場合、Gmail やYahoo!メール等フリーメールでの登録をお願いします。

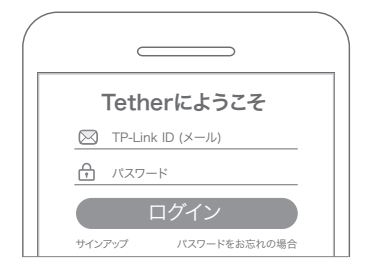

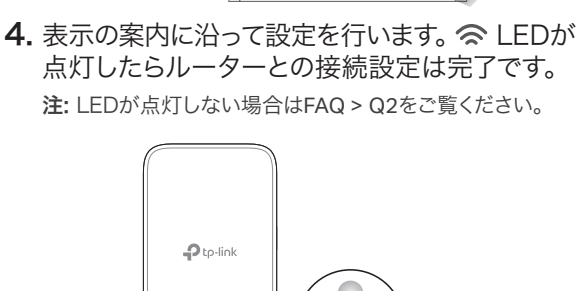

 $\overline{\cdot}$ 

3. +ボタンをタップし、レンジエクステンダーを選択。 注: ご利用の端末が見つからない場合はFAQ > Q1をご

バイスが見つかりません

覧ください。

# $\bigcap$

デバイスの種類を選択

 $\overline{a}$ 

 $\Box$  $\begin{tabular}{|c|c|} \hline 0.13 \\ \hline \end{tabular}$ 

点灯

### $\mathbf{D}$  tp-link 近くに ◆  $\cup$  $\circ$   $\circ$   $\circ$ 点灯

中継器をコンセントに設置

中継器をルーターのそばのコンセントに設置します。

その後、電源LEDが点灯するのを待ちます。

### その他の設定方法

### ウェブブラウザで設定

- 1. PCやスマートフォンを中継器の Wi-Fi(TP-Link\_Extender)に接続します。
- 2. ウェブブラウザを開きhttp://tplinkrepeater.net または http://192.168.0.254 にアクセスし、 パスワードを作成してログインします。
- 3. 表示の案内に沿って設定を行います。

### WPSボタンで自動設定

- 1. ルーターのWPSボタンを押します。
- 2. 2分以内に中継器のWPSボタンを1秒ほど長押 しします。 LEDが点滅から点灯に変われば 設定完了です。
- 3.2.4GHzか5GHzどちらか一方のLEDしか点灯 しない場合は、もう一度WPS接続を行うか、ル ーターのWPSの仕様をご覧ください。

#### 中継器のSSID(Wi-Fi名): 接続したルーターのSSIDの末尾に\_EXTが ついたものもしくは OneMeshルーターと同じSSID (OneMeshについては裏面をご覧ください) パスワード: ......<br>ルーターと同じ

詳細については以下URLからユーザーガイドをご参照ください。 https://www.tp-link.com/support/download.

## 3 設置場所を変える

- 1. 設定が完了したら中継器の設置場所を変更します。最適な設置場所は Wi-Fiの到達範囲内かつ、Wi-Fiの死角とルーターの中間点です。
- 2. <<< LEDが白く点灯するまで2分ほど待ちます。点灯しない場合はWi-Fiが 届いていない可能性があるので、中継器をルーターに近い位置に**挿し直し** てみてください。

ヒント: Tetherアプリのロケーション アシスタント機能を利用すれば、最適な設置場所探しの手助けになります。

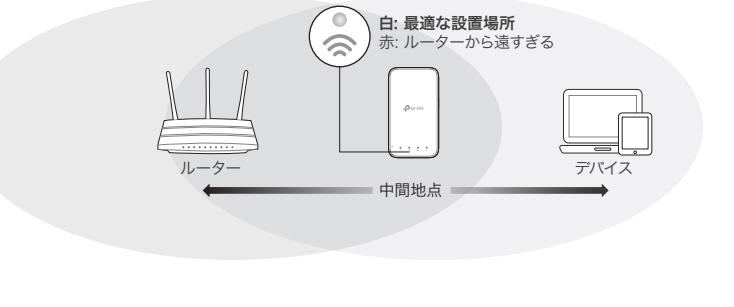

スマートフォン タブレット

 $($ ( $\cup$ 

 $($ ( $\cdot$   $\Box$ )

-())  $\Box$ 

 $\left(\left(\begin{array}{c} \cdot \\ \cdot \end{array}\right)\right)$ 

 $\bigl(\bigl(\circ$ 

TV ゲーム機 デスクトップPC

 $\equiv$  $\mathbb{R}$ 

## インターネットをお楽しみください。

中継器のWi-Fiに接続したり、中継器とLANケーブルで繋いだりすることで インターネットに接続できるようになります。

ヒント: 中継器をブリッジモードに切り替えると、Wi-Fi機能のないルーターのアクセスポイントとしても利用可能です。 設定方法は https://www.tp-link.com/jp/faq-1695.html をご確認ください。

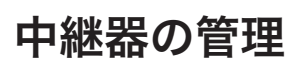

中継器の設定後は、以下の方法で中継器の設定変更や管理が可能です。 注: ルーターと中継器が同じSSID(Wi-Fiの名前)を使用している場合は、方法1をおすすめします

### 方法1: Tetherアプリを使う

- 1. スマートフォンをルーターか中継器のWi-Fiに接続させます。
- 2. Tetherアプリを起動させ、中継器を選択してログインします。
- 3. 中継器の設定変更や管理が可能です。

### 方法2: ウェブブラウザを使う

- 1. パソコンやスマートフォンをTP-Link\_ExtenderというWi-Fiに接続させます。パソコンに LANケーブルが挿さっている場合は外してください。
- 2.ウェブブラウザのアドレスバーにhttp://tplinkrepeater.net を入力し、 ログインします。
- 3. 中継器の設定変更や管理が可能です。

### LEDの説明

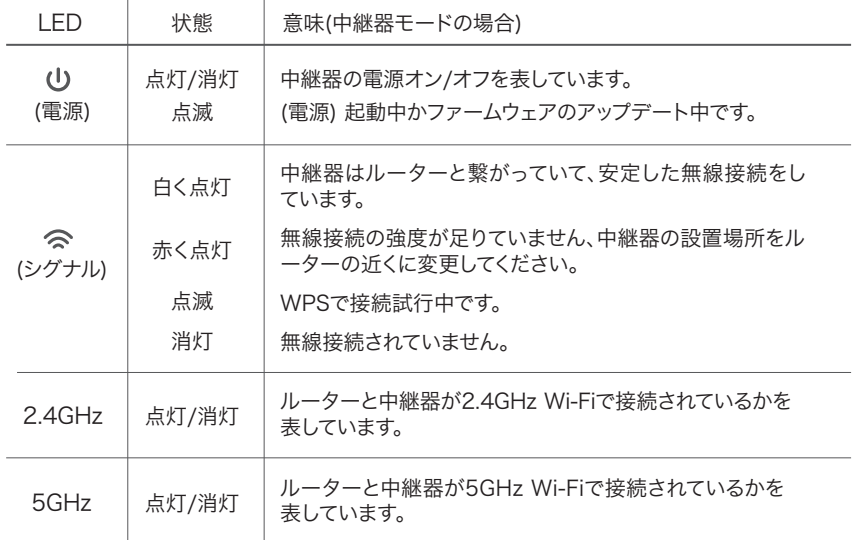

## ぷ シームレスWi-Fiを届けるOneMesh™

TP-Link OneMesh対応ルーターと中継器は1つのWi-Fiネットワークを共有し、シームレス なローミングを可能とするため、接続されているデバイスは常にルーターと中継器から最 適な接続先を選択できるようになります。

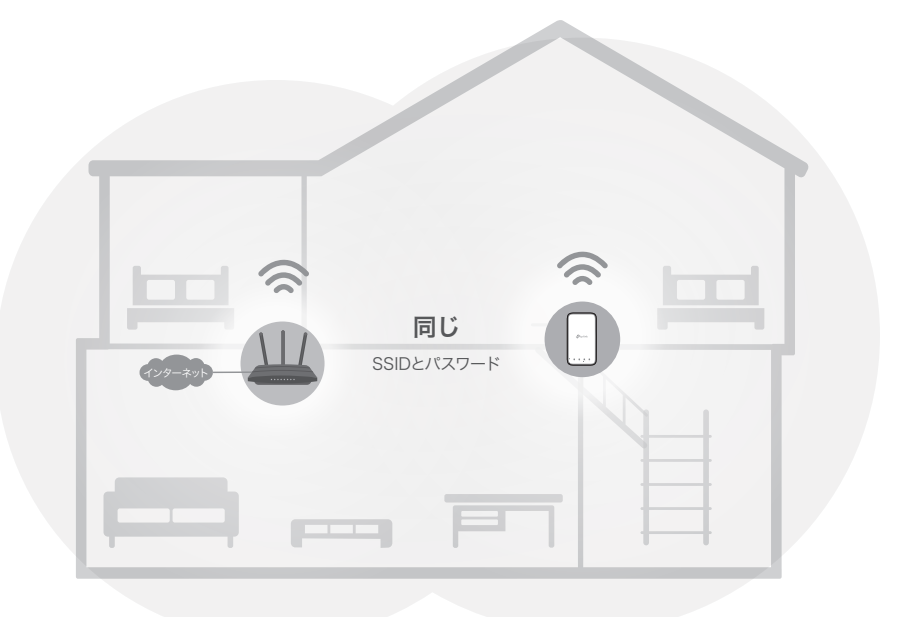

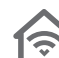

単一のWi-Fiネットワーク ルーターと中継器は、SSID(Wi-Fiの名前)やパスワードに加えて様々なWi-Fi設定を共有します。

シームレス ローミング

デバイスはルーターと中継器から、最適な接続先に接続を自動的に選定・接続をします。

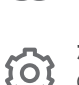

かんたん設定・管理

OneMeshネットワークはWPSでかんたんに設定可能です。 初期設定後はTetherアプリや管理 画面から簡単に設定が可能です。

TP-Link OneMesh対応機種は以下のリンクか、QRコードをスキャンして ご覧ください: https://www.tp-link.com/One-Mesh/compatibility

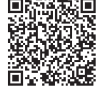

## FAQ (よくある質問)

### Q1. Tetherアプリが中継器を検出しない時には

- 以下の手順で設定をお試しください:
	- 1. スマートフォンを中継器のWi-Fi (TP-Link\_Extender)に接続します。

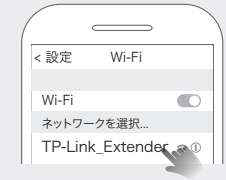

#### 2. Tetherアプリを起動し、接続している中継器を選択します。

ヒント: 中継器のWi-Fiに接続してもTetherアプリがデバイスを検出しない場合は、スマートフォン のモバイルデータ通信を無効化してから再度お試しください。

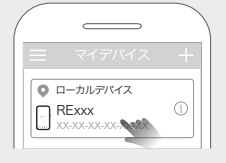

- 3. アプリに表示される手順に沿ってセットアップを完了させてください。
- Androidスマートフォンの場合はモバイルデータ通信を無効化した状態で設定して みてください。
- WPSボタンでの設定をお試しください。
- 上記操作を試しても問題が解決しない場合はTP-Linkカスタマーサポートまでお問い合わせください。

### Q2. Tetherアプリやウェブブラウザから設定後に <>>> い場合はどうすればいいですか?

- 設定の際に誤ったWi-Fiのパスワードを入力した可能性があります。ルーターのWi-Fiパスワード を確認のうえ再度お試しください。
- 中継器とルーターを5メートル以内に設置のうえ、大型の電化製品から離れた位置に設置をして ください。
- MACアドレスフィルタリングや、アクセスコントロール(ACL)をルーターで行っている場合はそれ らを解除してから設定を行ってください。
- 中継器を初期化のうえ再度設定を行ってください。
- 問題が解決しない場合はTP-Linkカスタマーサポートまでお問い合わせください。

### Q3. 中継器を初期化するにはどうすればいいですか?

中継器の電源を入れたまま、ピンなどでResetボタンを1秒ほど長押しすると、中継器が自動的に 再起動し初期化されます。初期化すると中継器の設定が全て削除され、工場出荷状態に復元 されます。

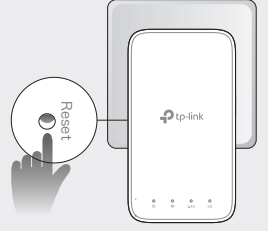

※ 無線LANルーターの交換やSSID・パスワードを変更した場合は中継器の初期化と再設定をしてください。

安全にご利用いただくために

- 本製品を水・火気・湿気・高温等から遠ざけてください。
- 本製品の分解・改造・修理は絶対に行わないでください。
- 本製品を無線機器が利用できない場所には設置をしないでください。
- 本製品は容易に手の届く場所に設置をしてください。

本製品を利用する際は上記の注意をご覧いただき必ずお守りください。これらの事項を遵守されなかった場合、 使用者の負傷や製品の損傷を引き起こす可能性があるため細心の注意を払ってご利用ください。

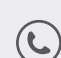

技術的なサポートやその他の情報が必要な場合は https://www.tp-link.com/support にアクセスしてください。 QRコードをスキャンしてアクセスできます。

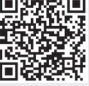